## MANUALE GESTIONE SINCRONA

> software led studio

Procedere con l'installazione del software per la gestione sincrona del ledwall, cliccando sull'eseguibile "LED STUDIO".

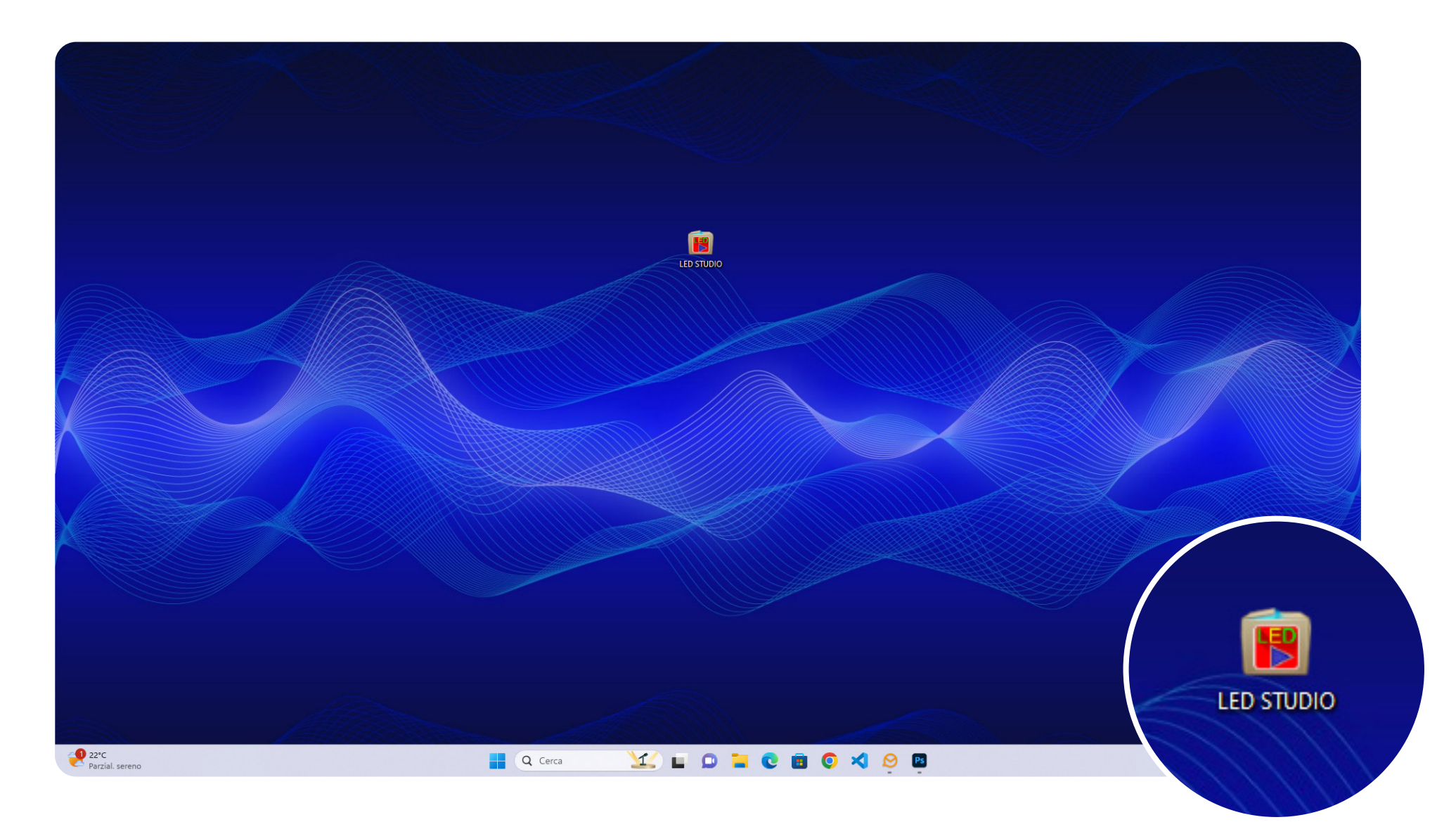

Seguire la procedura guidata: selezionare la lingua dal menu a tendina per l'installazione del software.

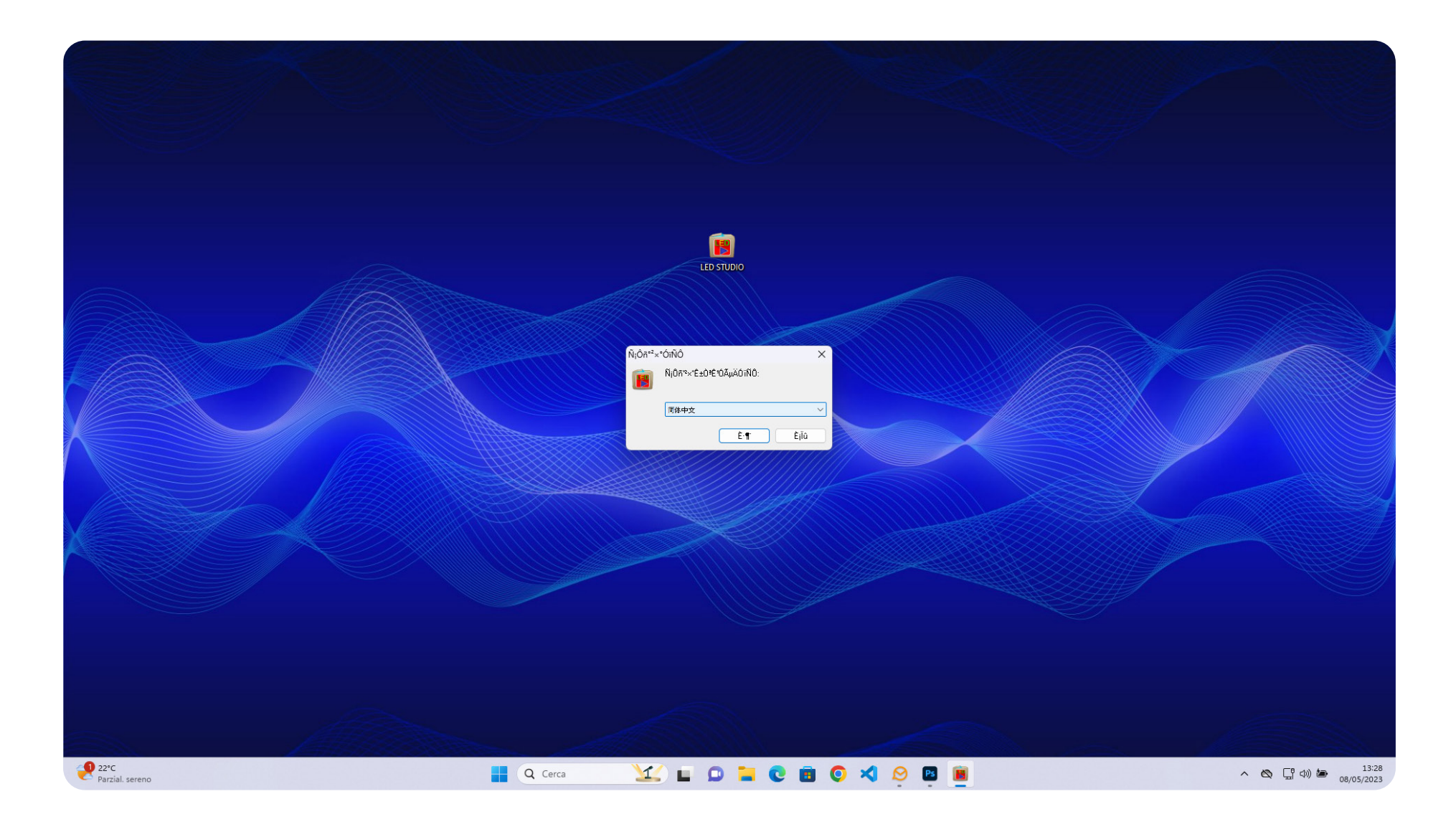

Selezionare la lingua "English" dal menu a tendina.

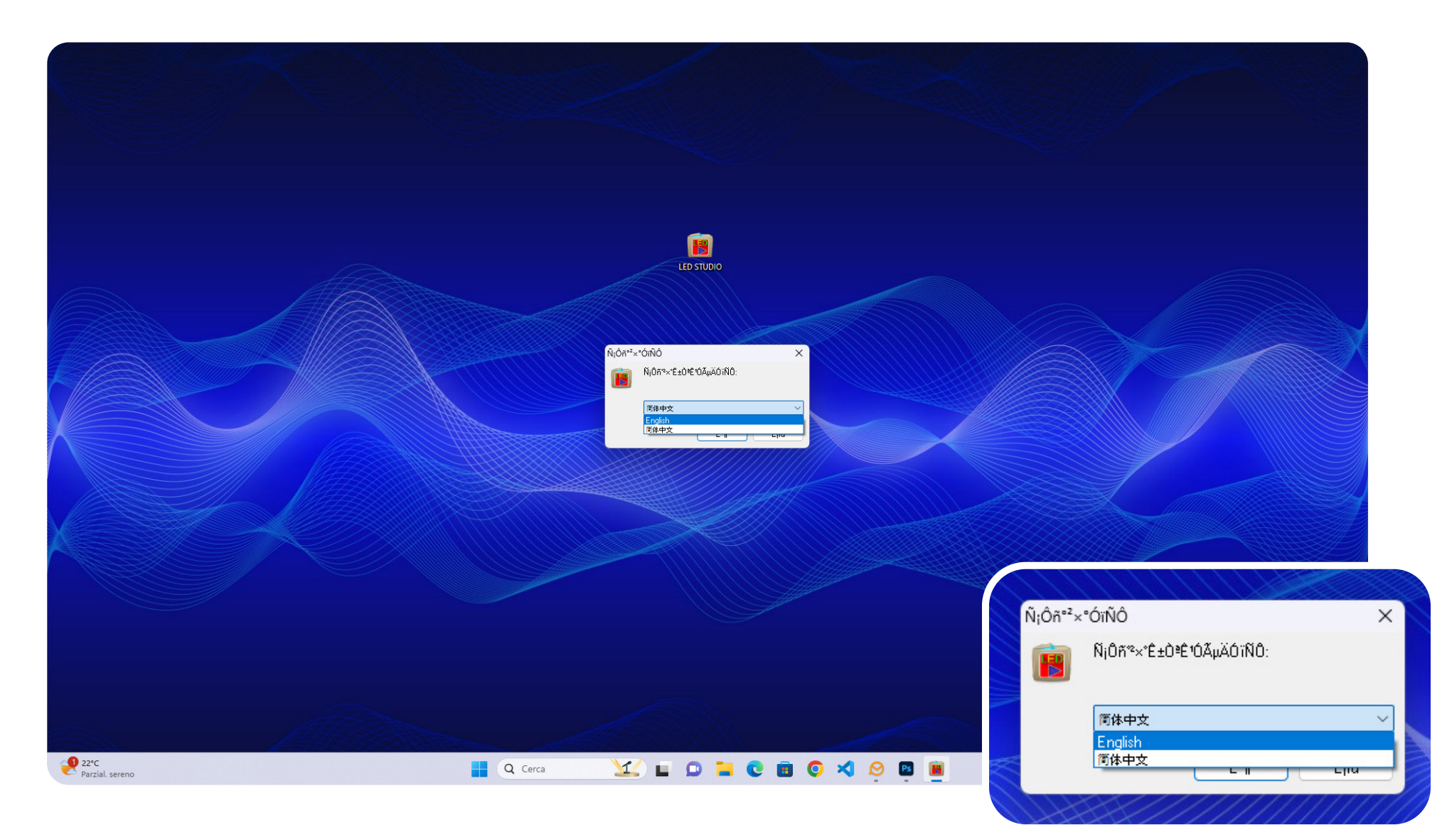

Dopo aver selezionato la lingua inglese, cliccare sul primo bottone per passare allo step successivo.

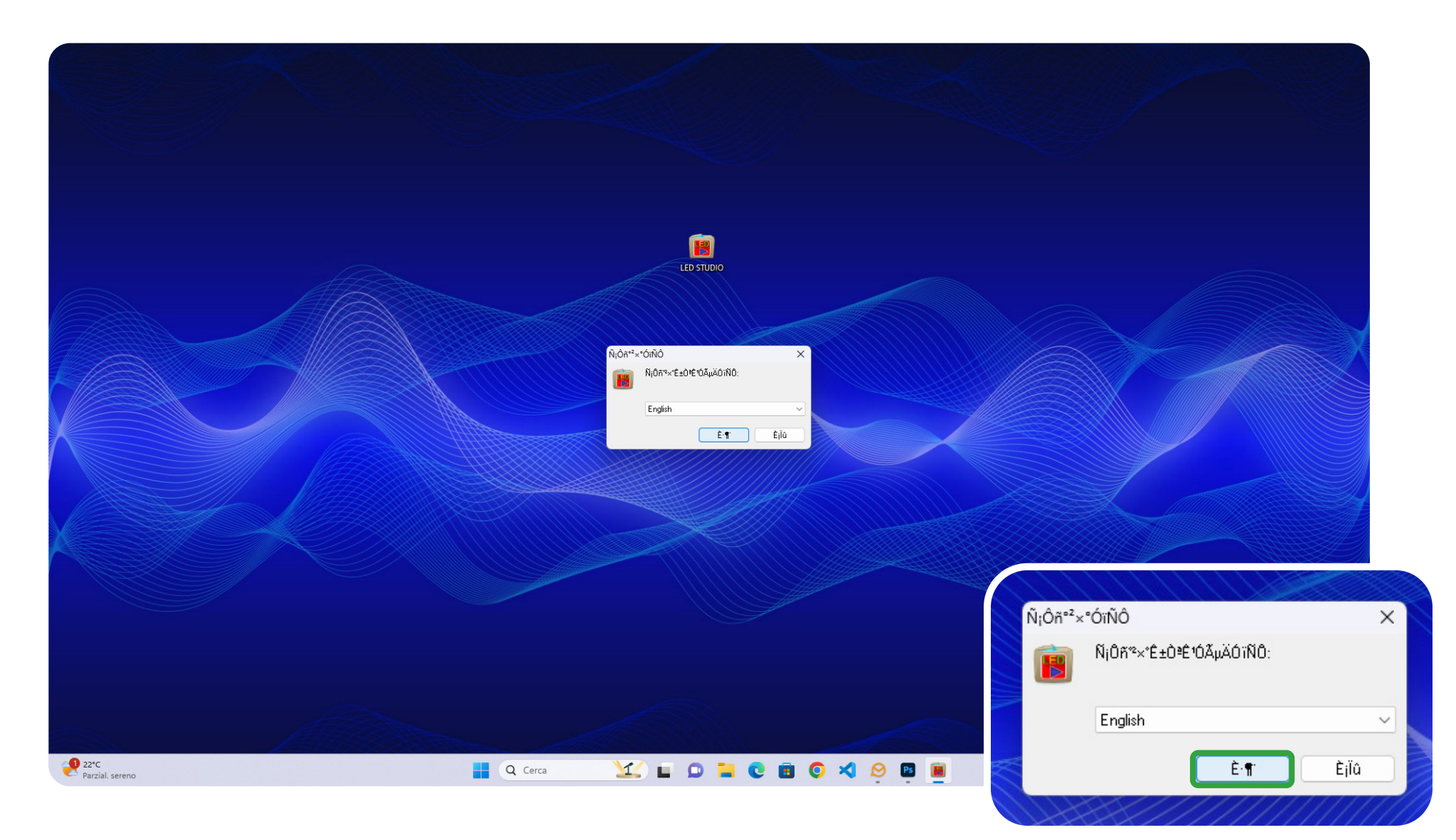

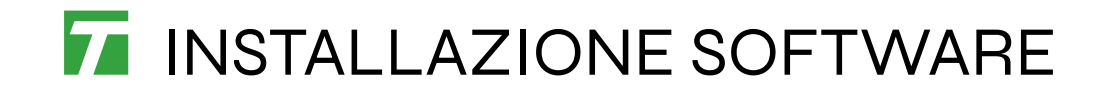

Cliccare su "Install now >".

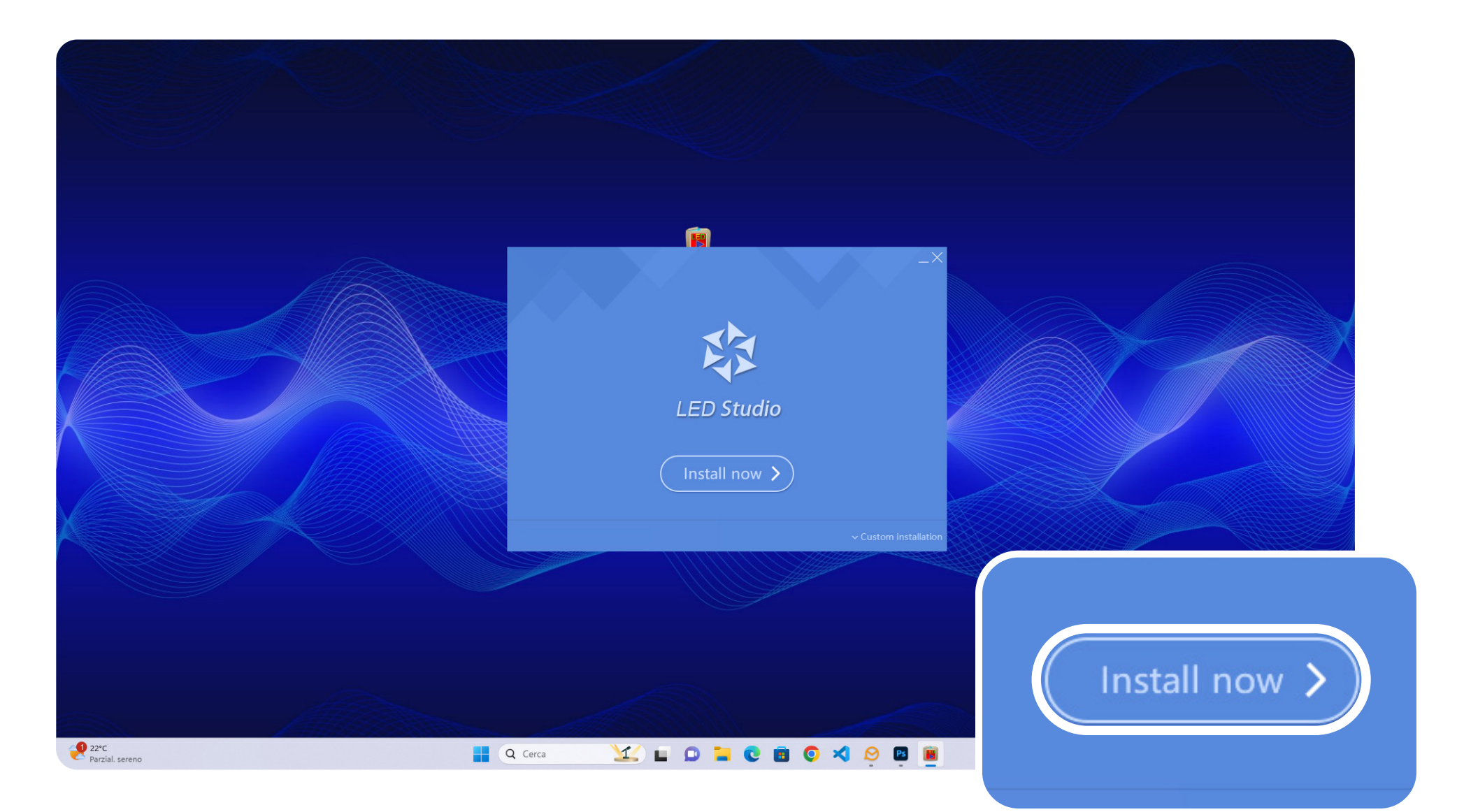

Inizio della procedura di installazione. Attendere.

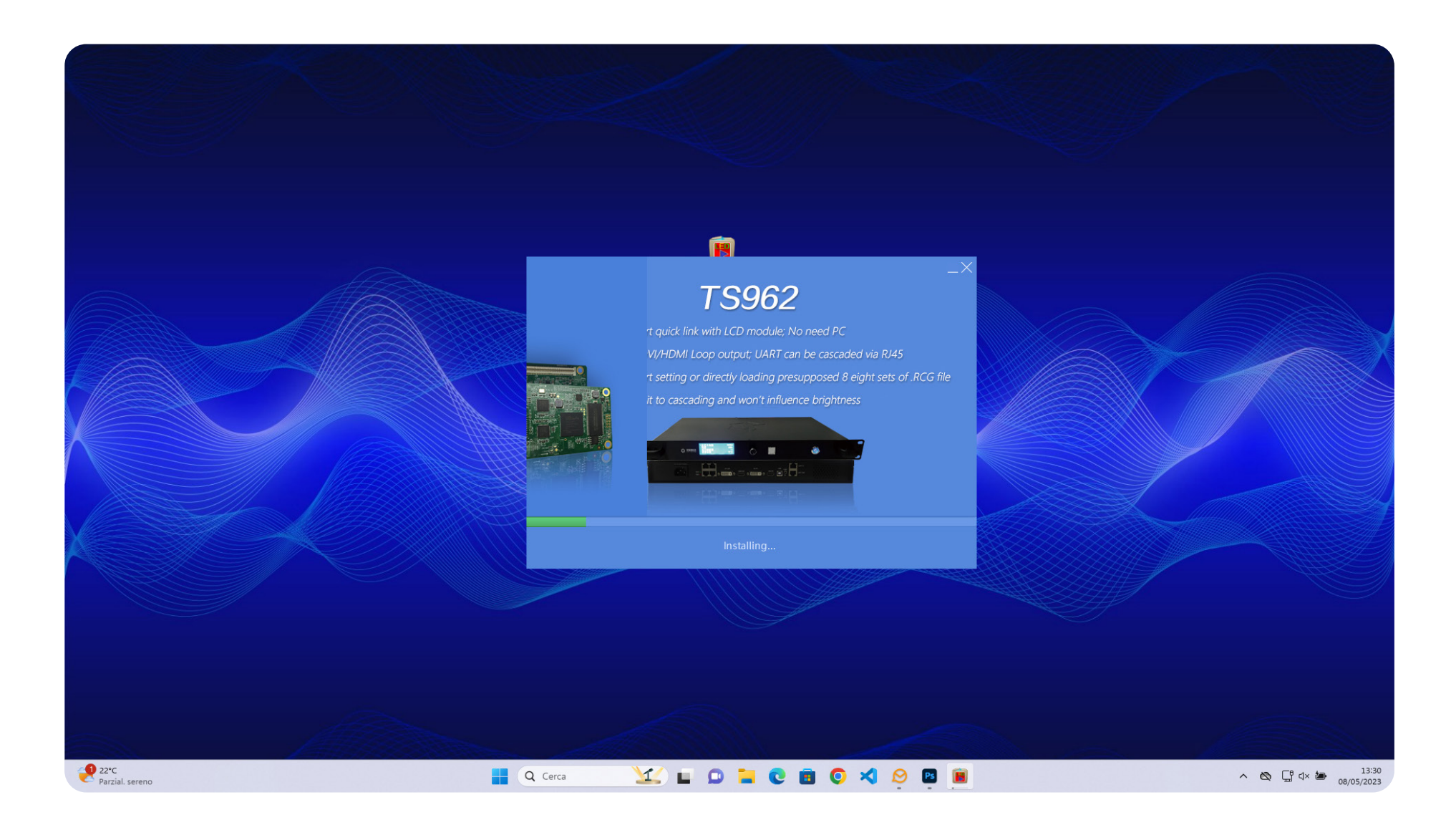

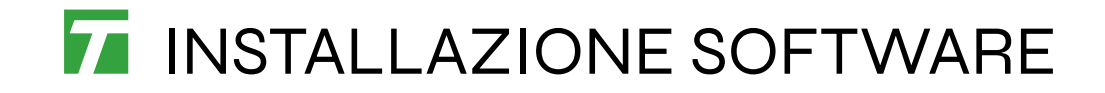

Deselezionare "About Linsn".

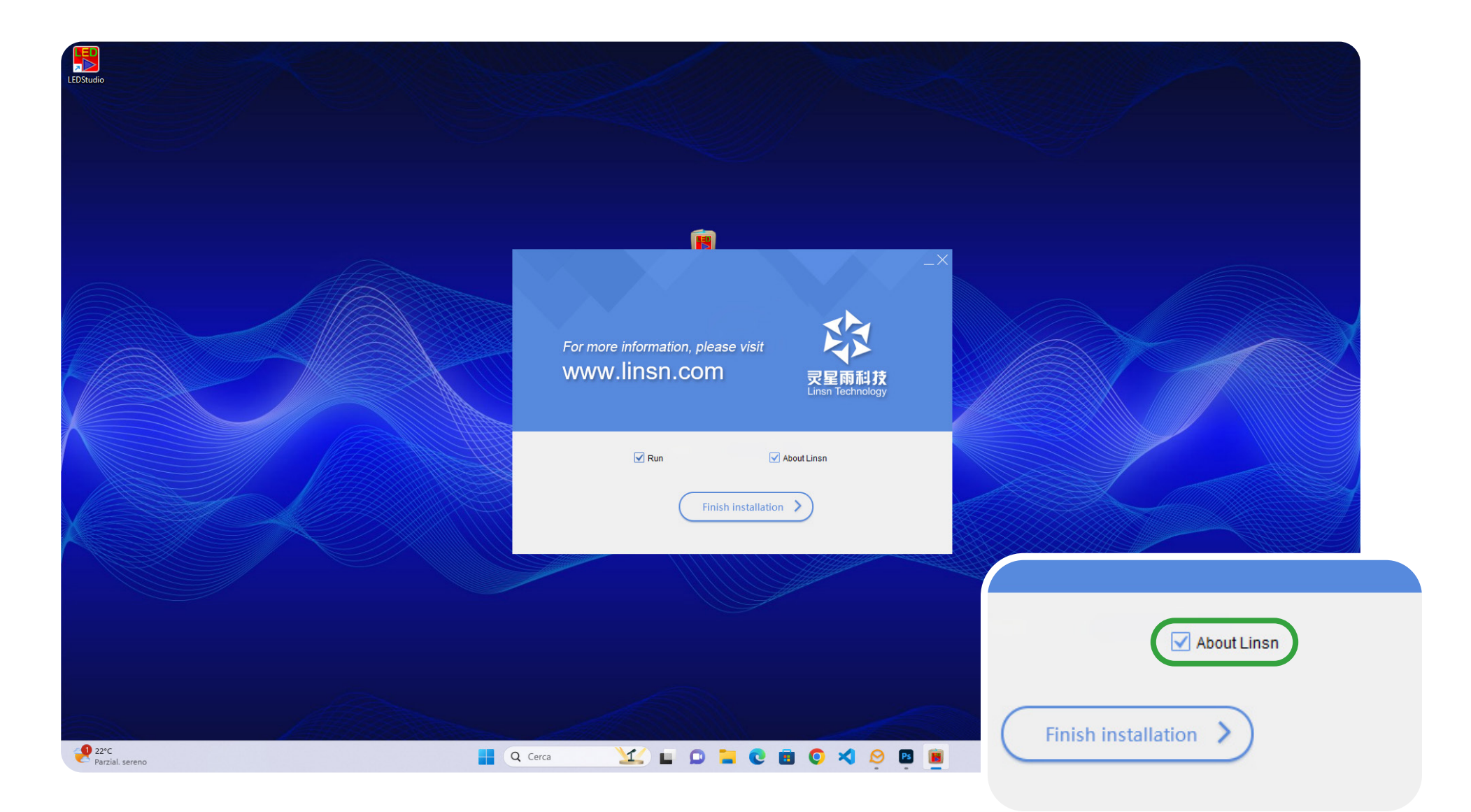

Dopo aver deselezionato "About Linsn", cliccare su "Finish Installation".

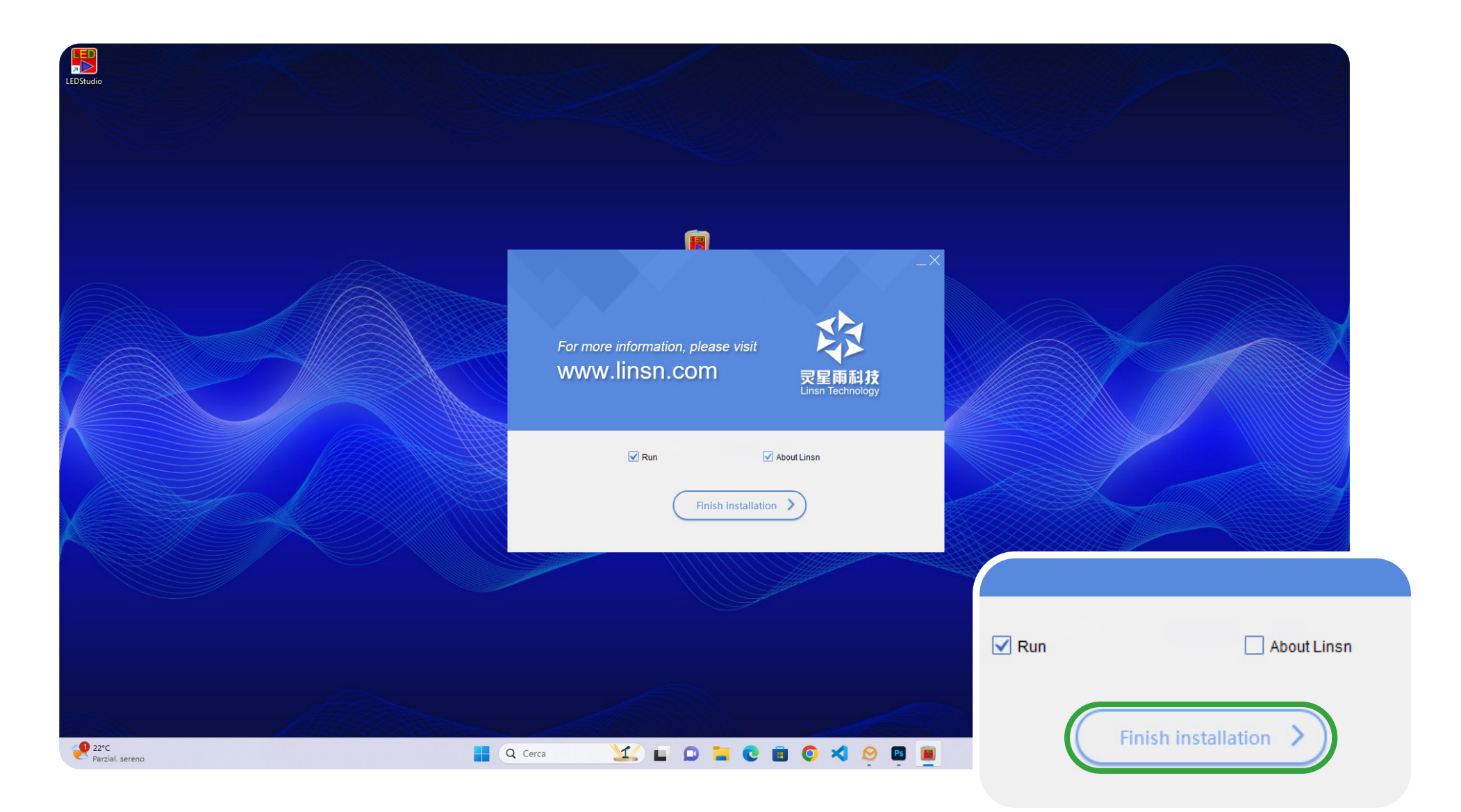

Al termine dell'installazione del software, si aprirà una finestra per l'installazione del driver. Cliccare su "Avanti".

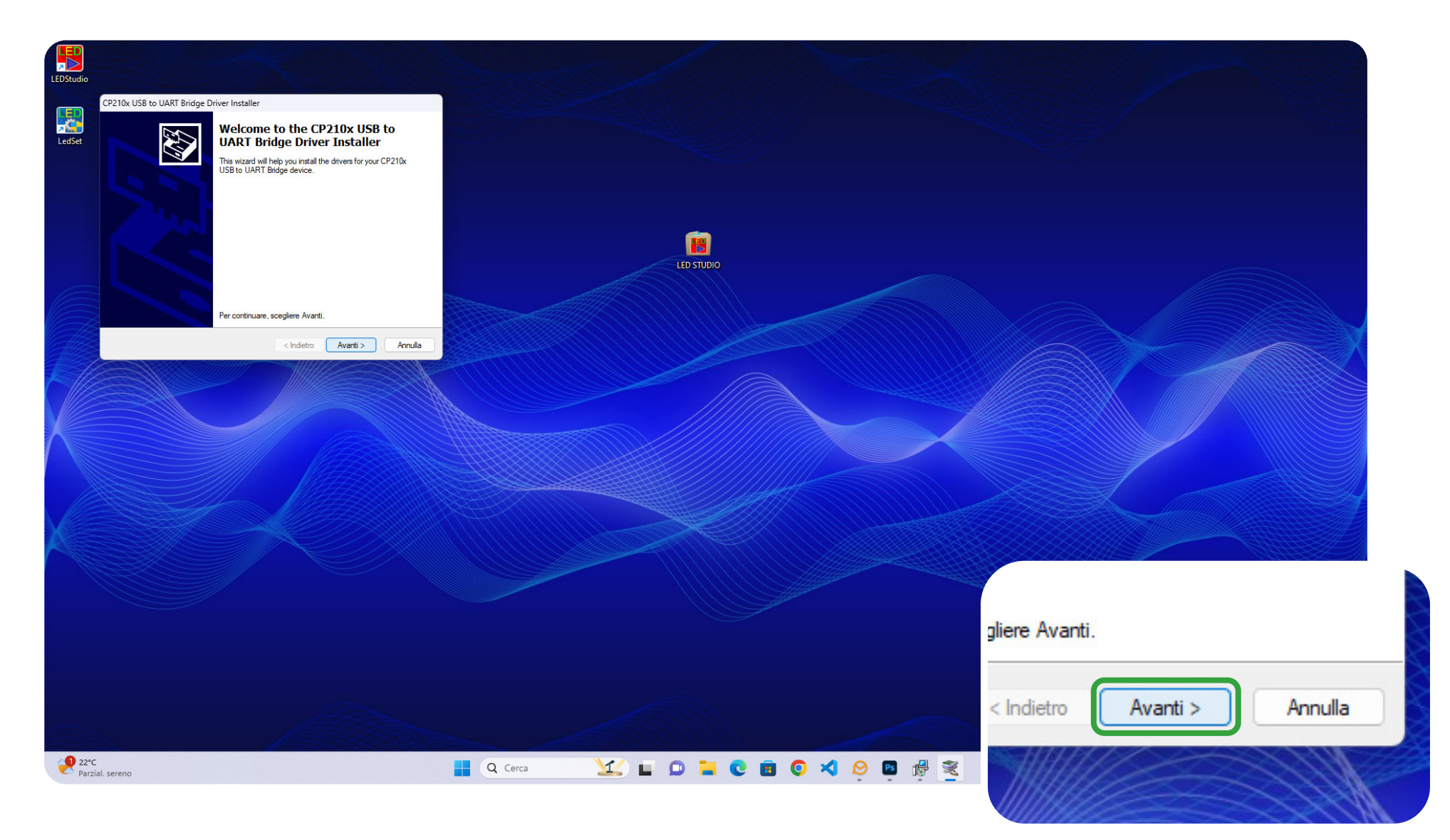

Accettare le condizioni contrattuali e cliccare su "Avanti".

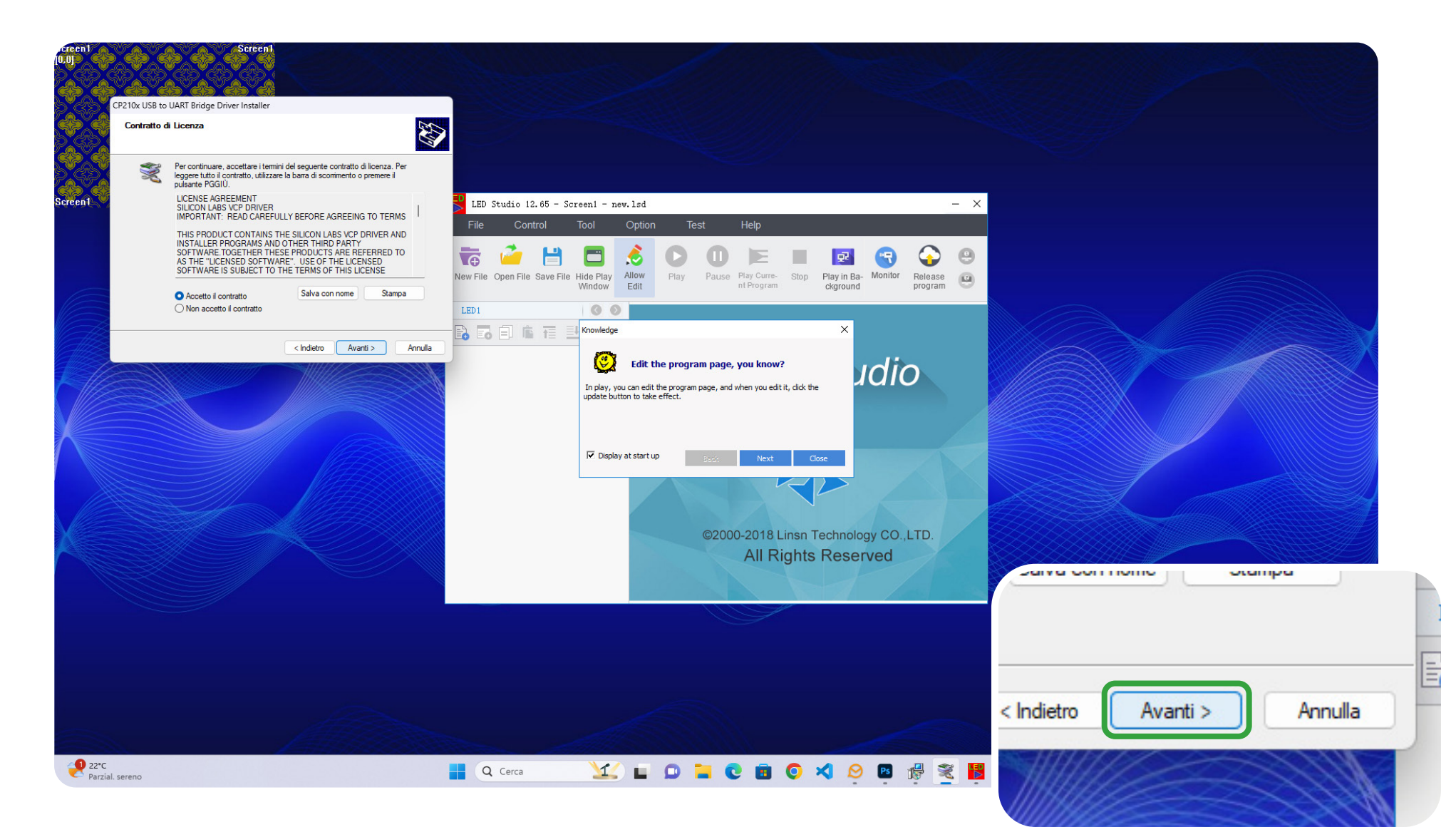

Cliccare su "Fine" per concludere l'installazione del driver.

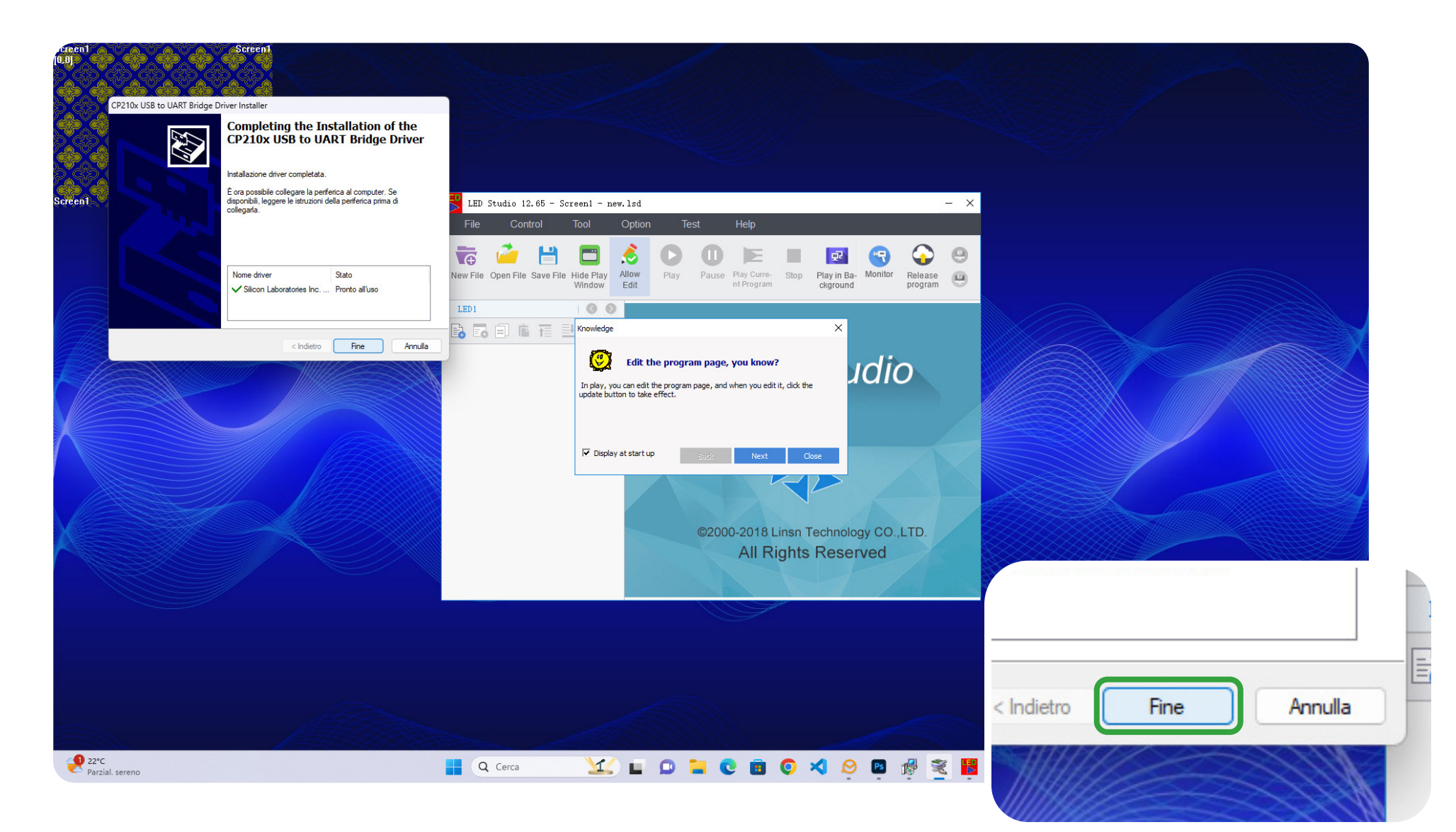

Rimuovere il flag a "Display at start up" e premere su "Close".

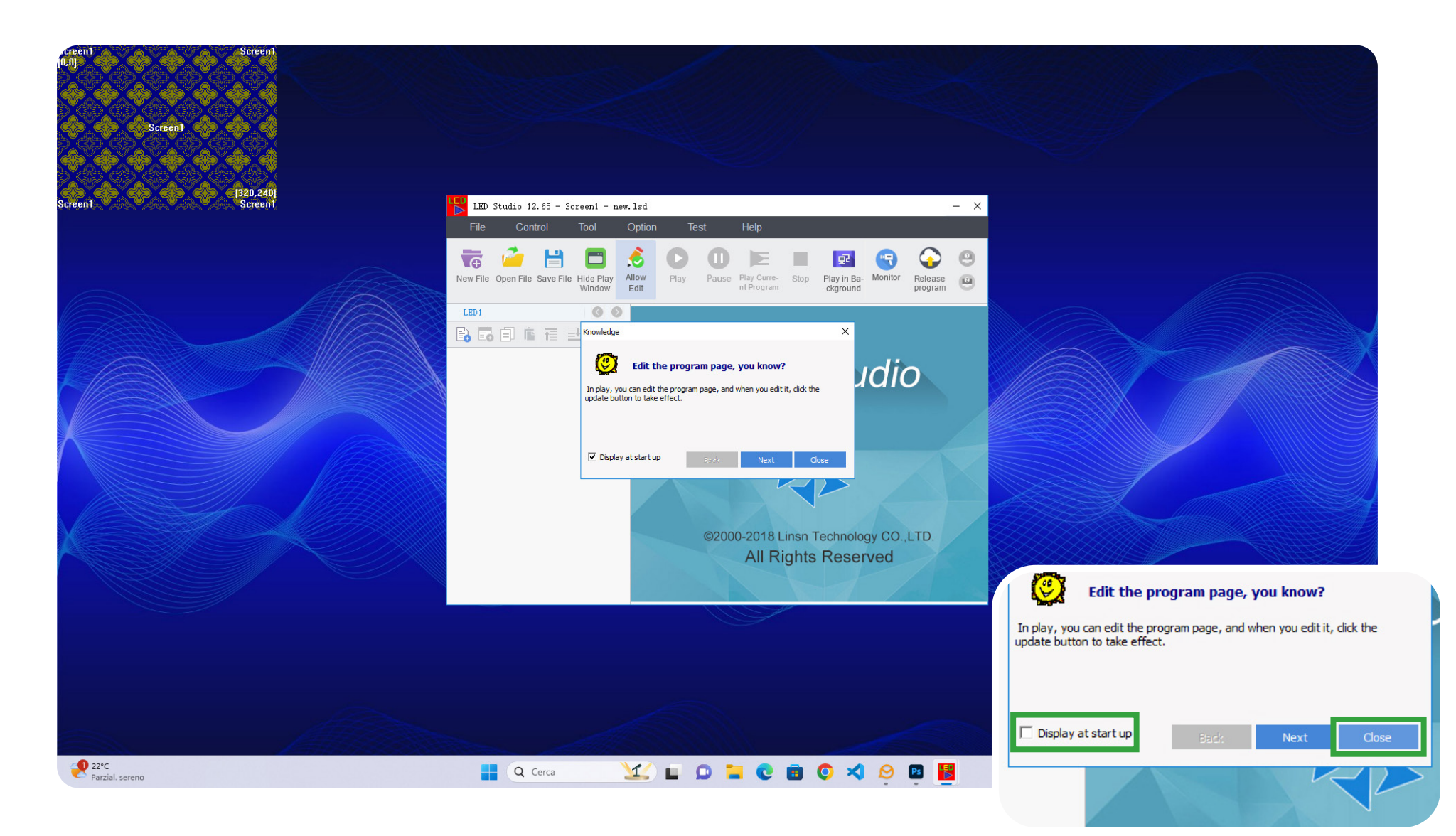

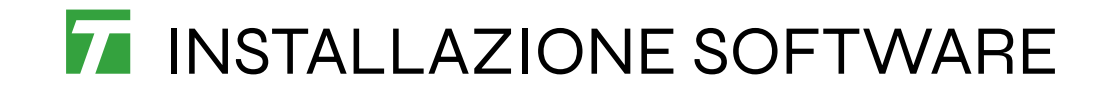

Installazione conclusa.

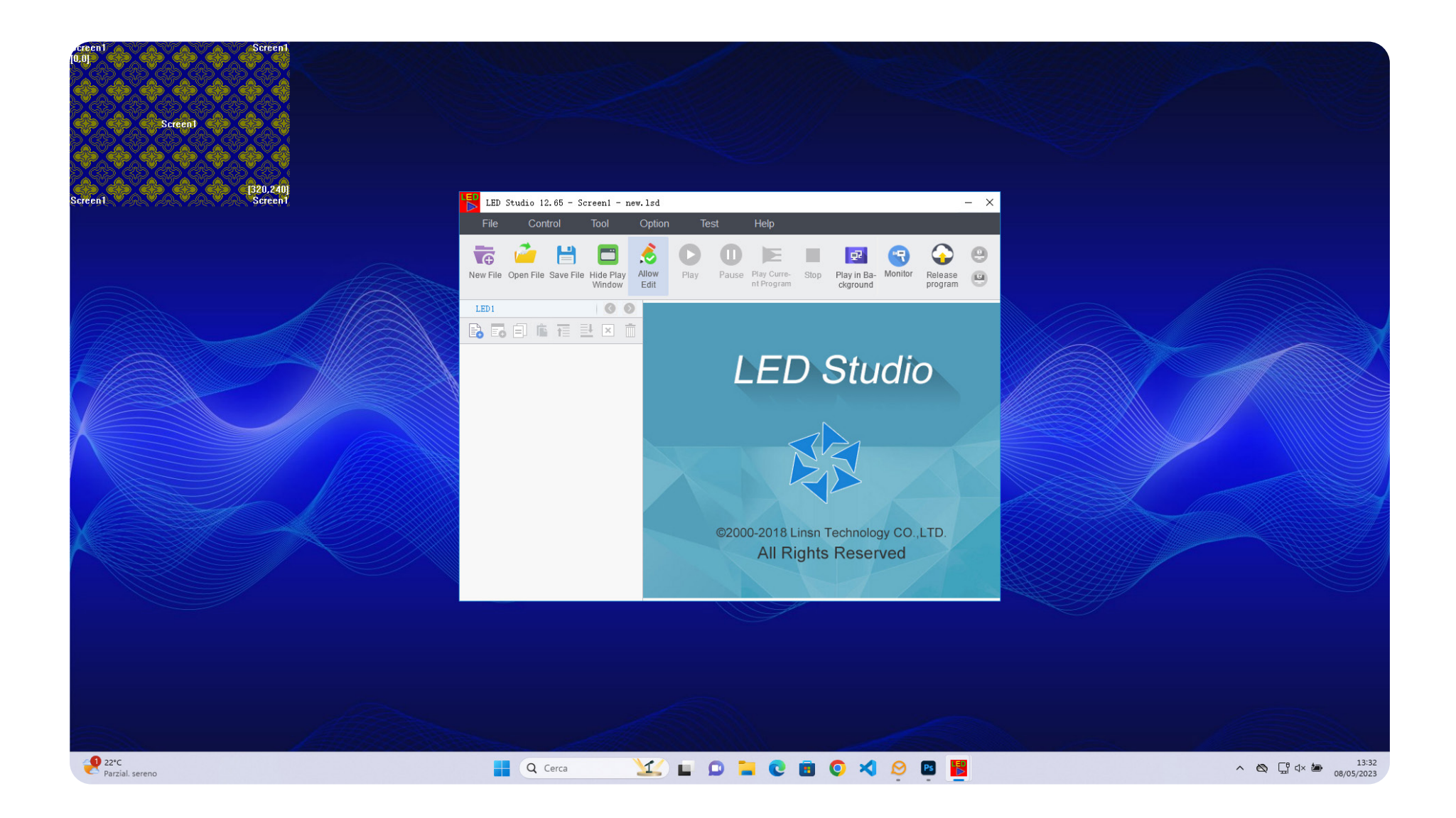

Aprire il programma "LED STUDIO".

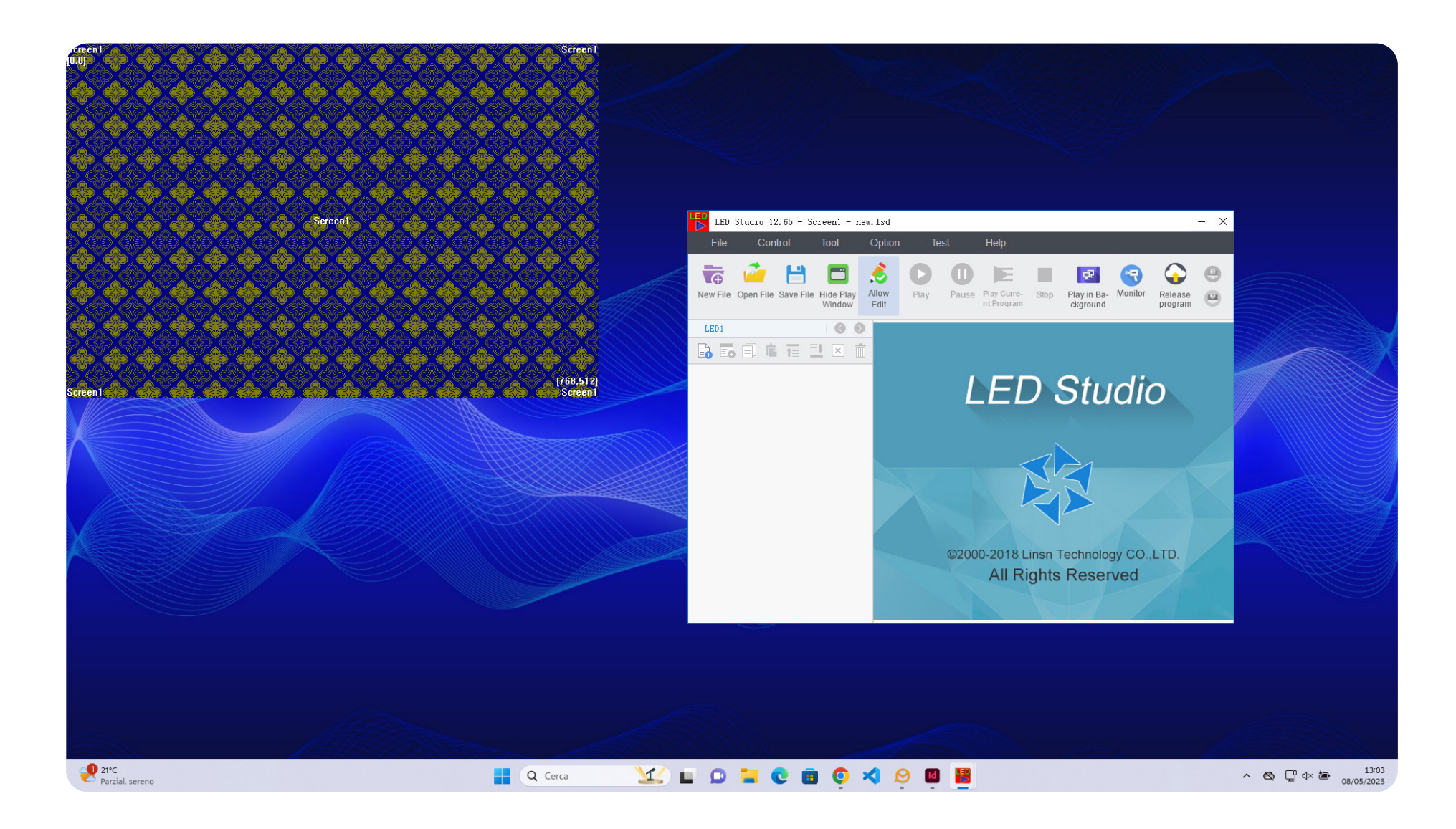

Selezionare dal menu la voce "Option" e cliccare su "Software Setup".

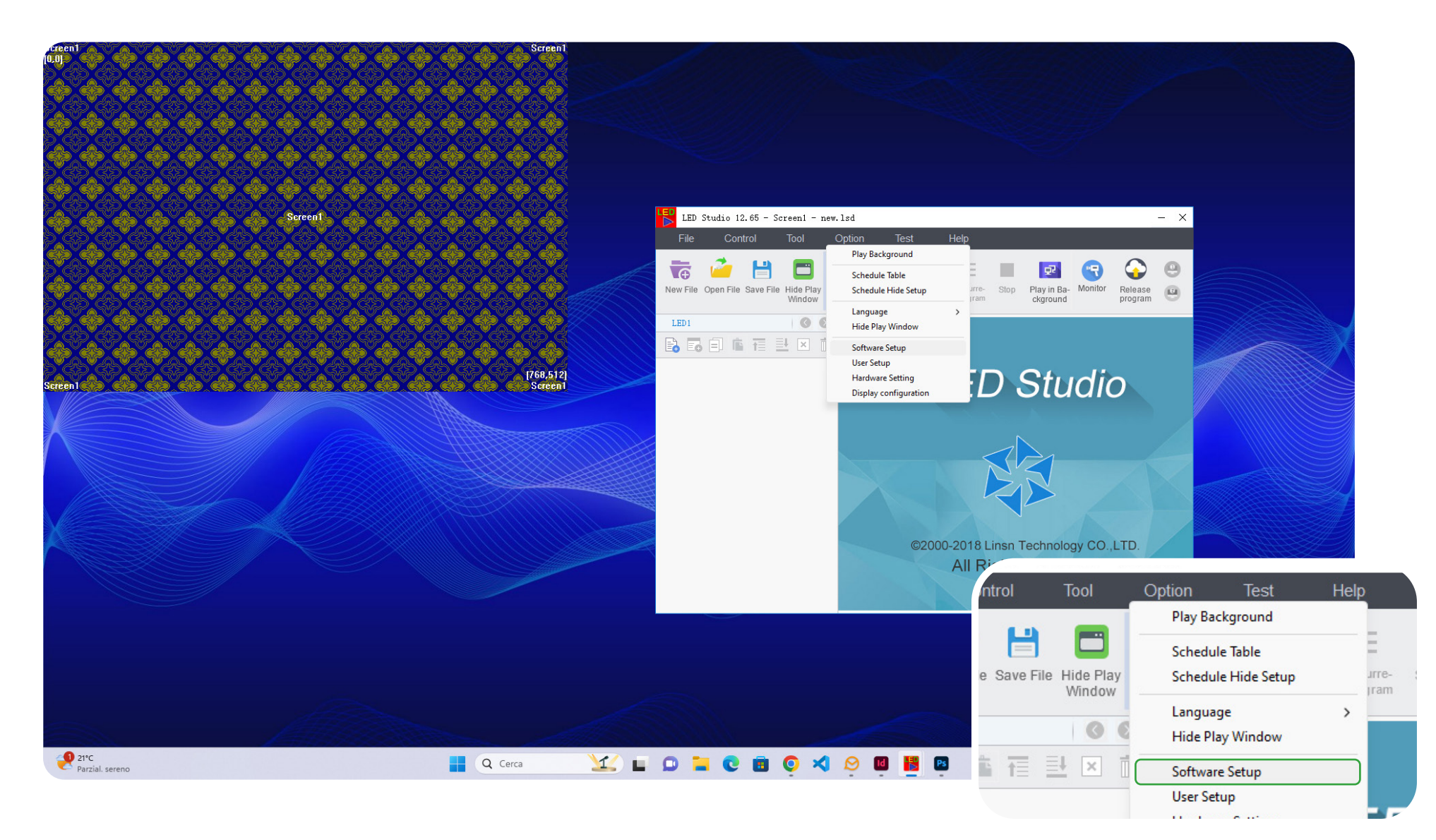

Impostare i seguenti parametri: Start X (origine asse ascisse della finestra del monitor), Start Y (origine asse ordinate della finestra del monitor, Width(W) (Risoluzione in pixel del lato base del ledwall) e Height(H) (Risoluzione in pixel del lato altezza del ledwall).

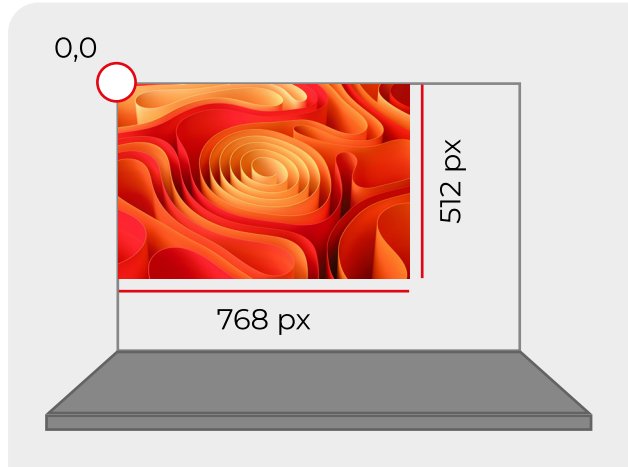

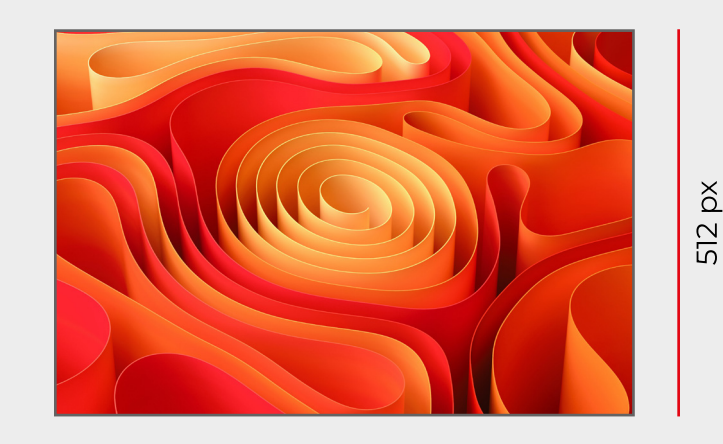

768 px

- Start X: origine asse ascisse della finestra del monitor
- Start Y: origine asse ordinate della finestra del monitor
- Width: risoluzione in pixel del lato base del ledwall
- Height: risoluzione in pixel del lato altezza del ledwall

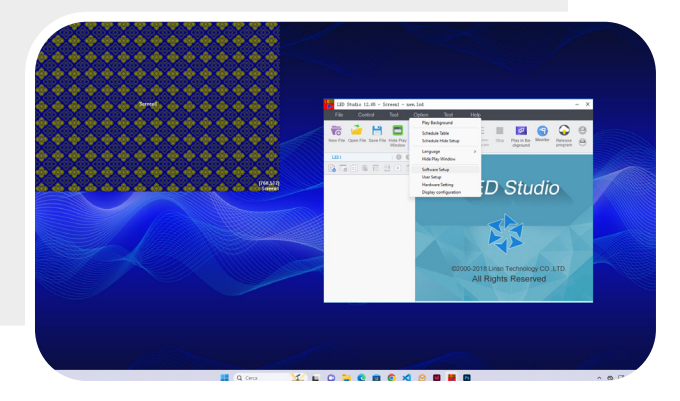

Impostare i seguenti parametri: Start X (origine asse ascisse della finestra del monitor), Start Y (origine asse ordinate della finestra del monitor, Width(W) (Risoluzione in pixel del lato base del ledwall) e Height(H) (Risoluzione in pixel del lato altezza del ledwall).

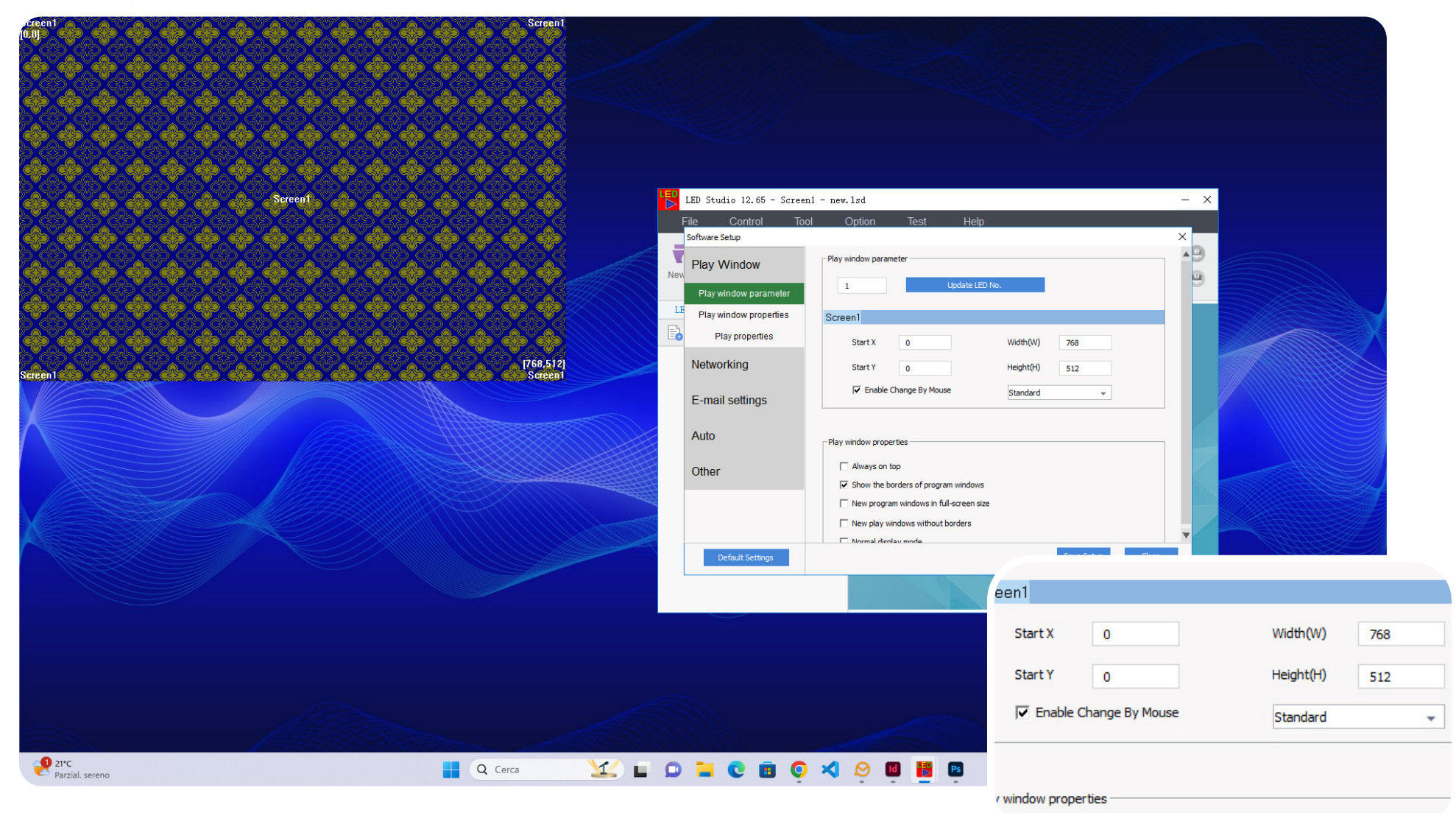

Cliccare su "Save Setup" per confermare i parametri di configurazione.

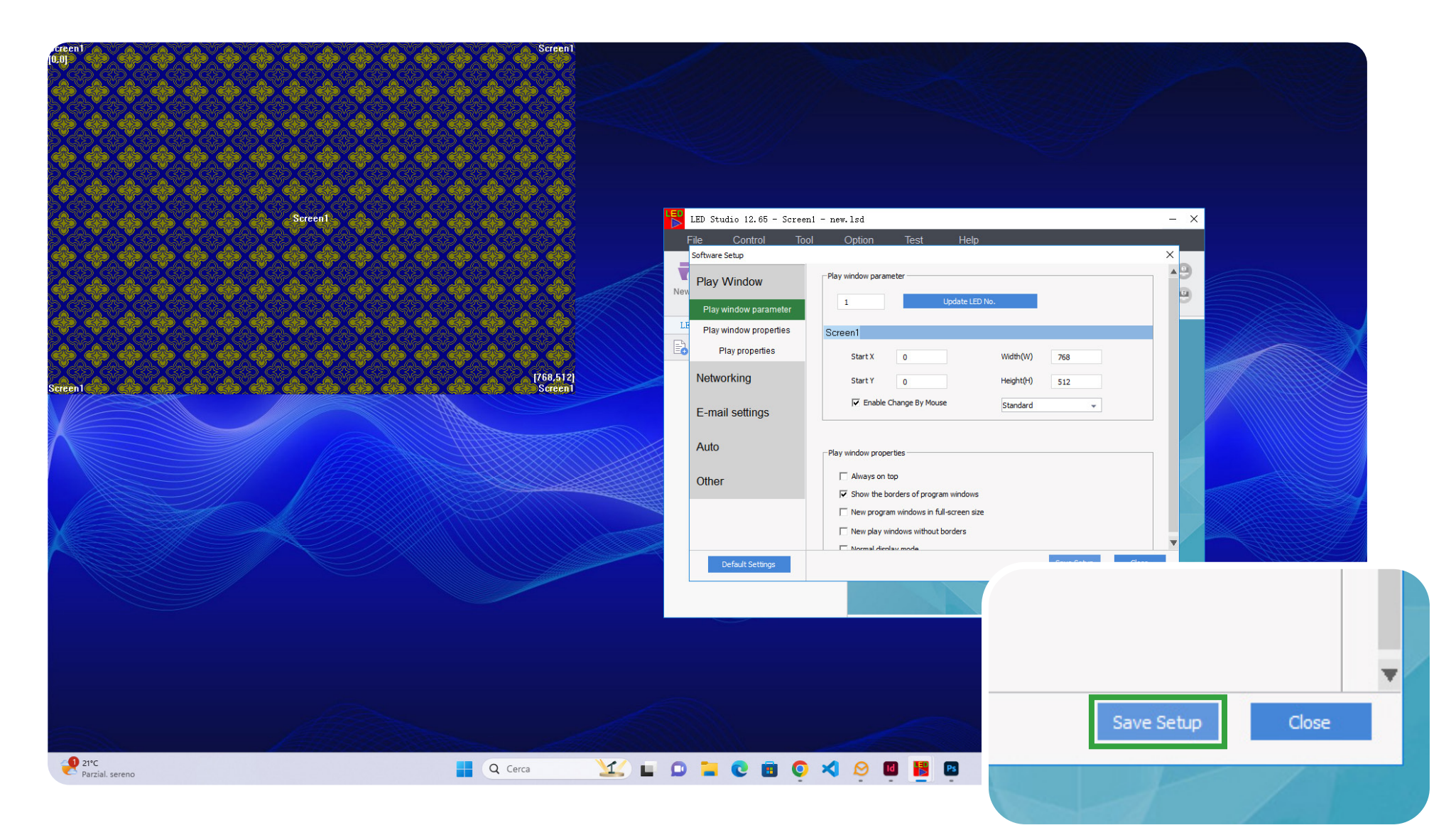

#### Selezionare l'icona **per aggiungere un nuovo step "Add Step"**.

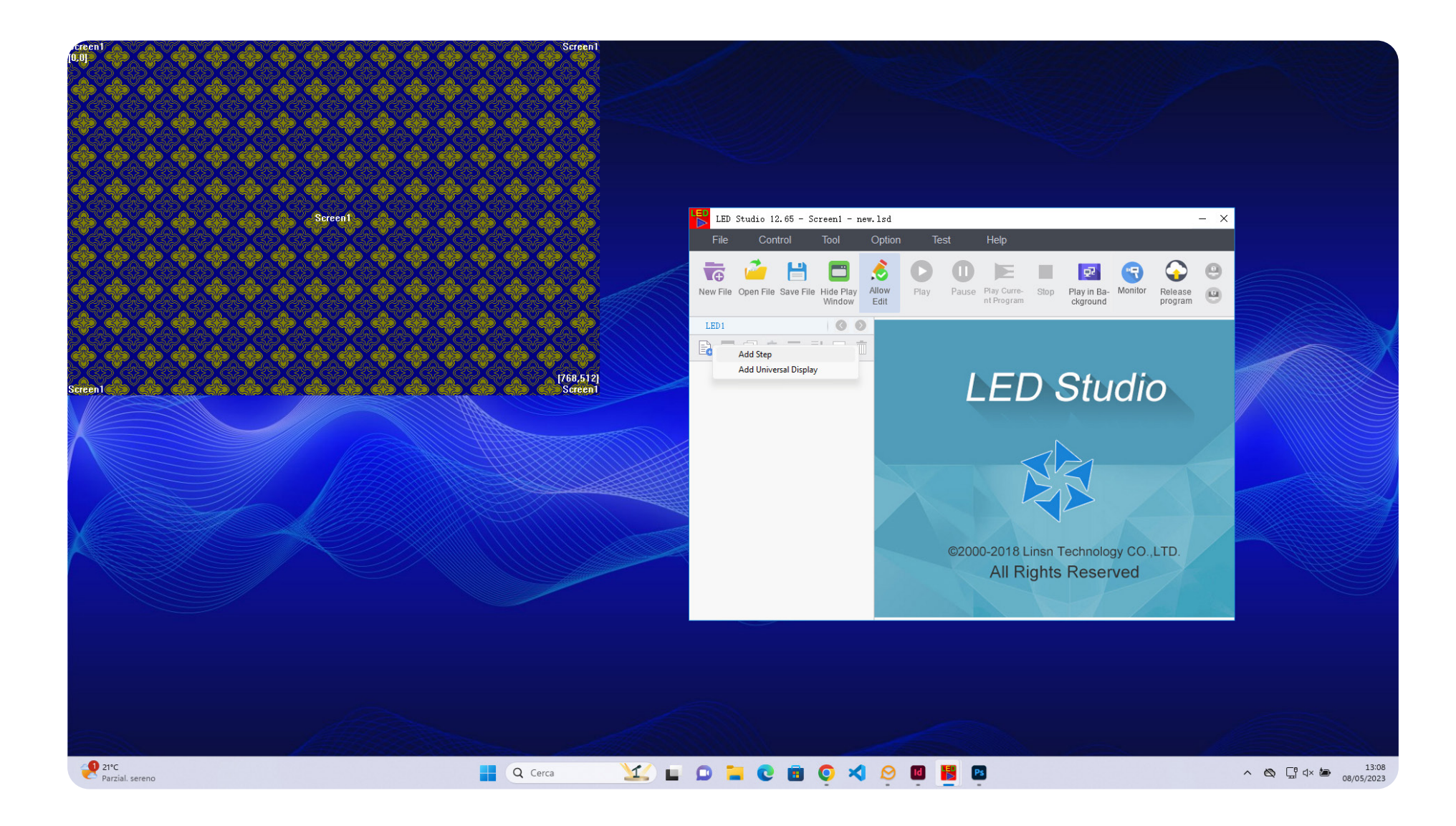

Selezionare l'icona  $\epsilon$  per aggiungere un nuovo contenuto "File Window".

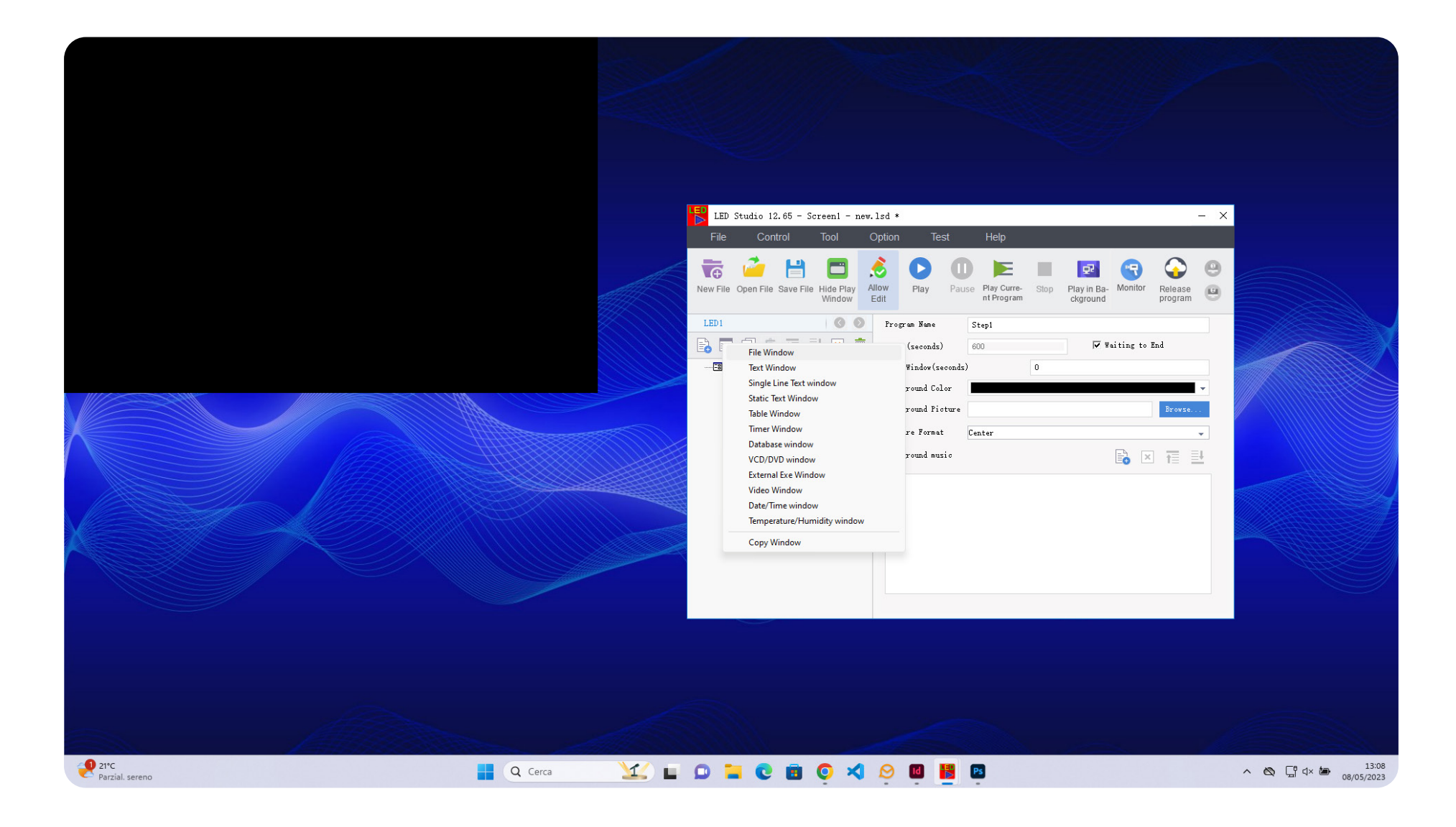

Impostare l'origine e la risoluzione del display: modificare i parametri di "StartX" (origine X della finestra da proiettare sul display), "StartY" (origine Y della finestra da proiettare sul display), "Width" (dimensione in pixel della base del display) e "Height" (dimensione in pixel dell'altezza del display).

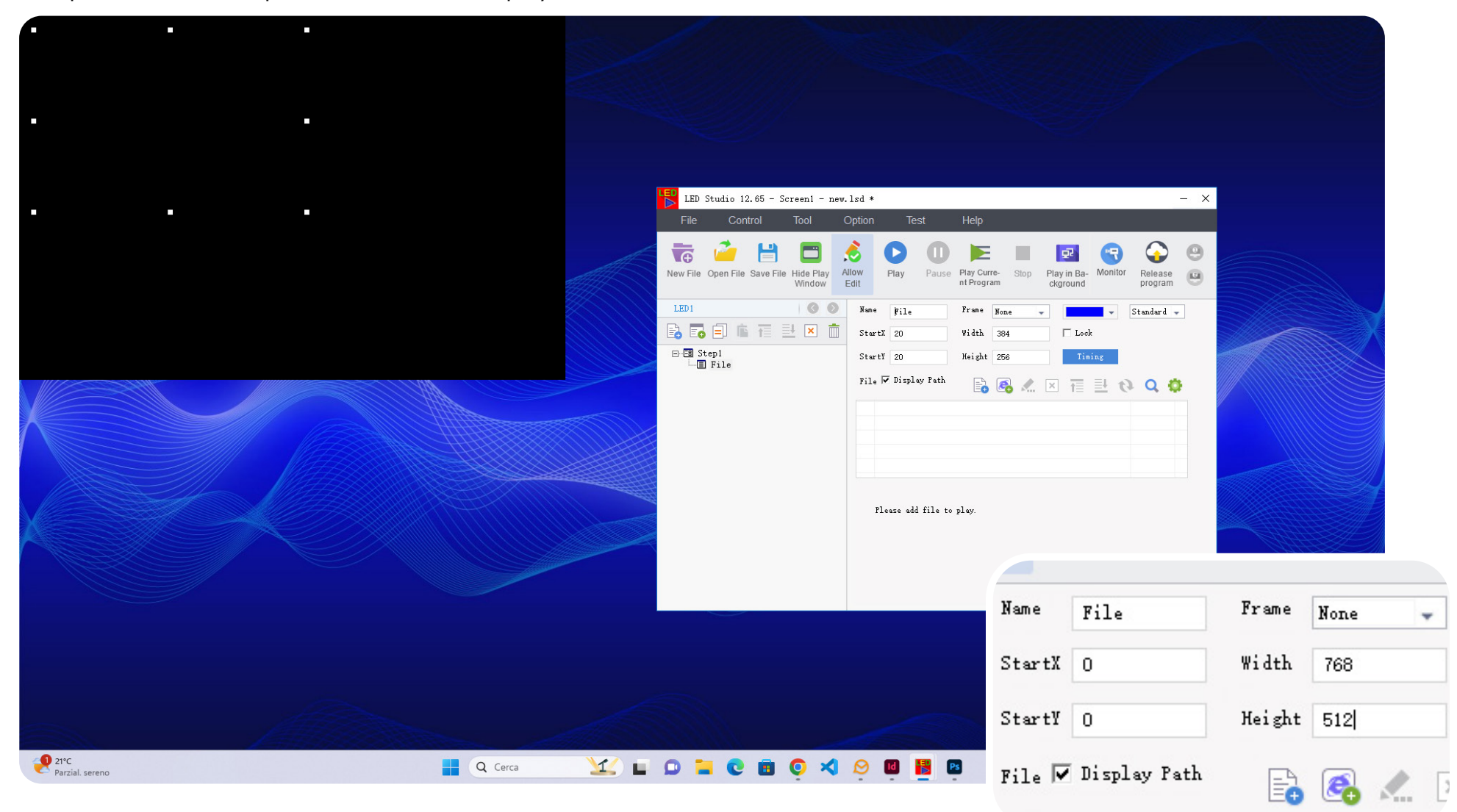

Selezionare l'icona  $\Box$  "Add Files" per aggiungere un nuovo contenuto.

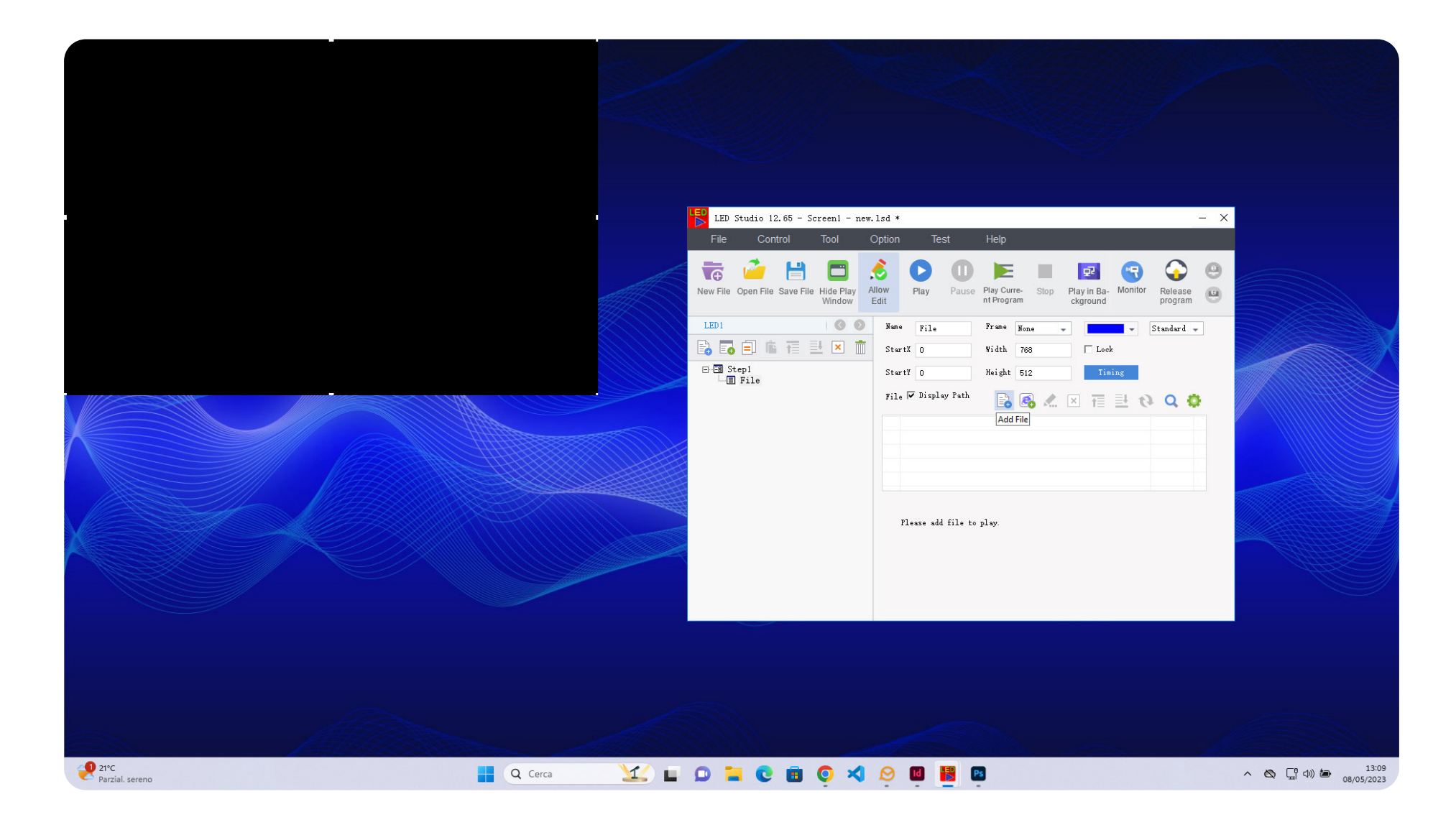

Per visualizzare immediatamente il contenuto, impostare il valore di "Action" su "Instant", "Speed" su "0", Clear su "No Clear" e "Clearing Speed" su "0"

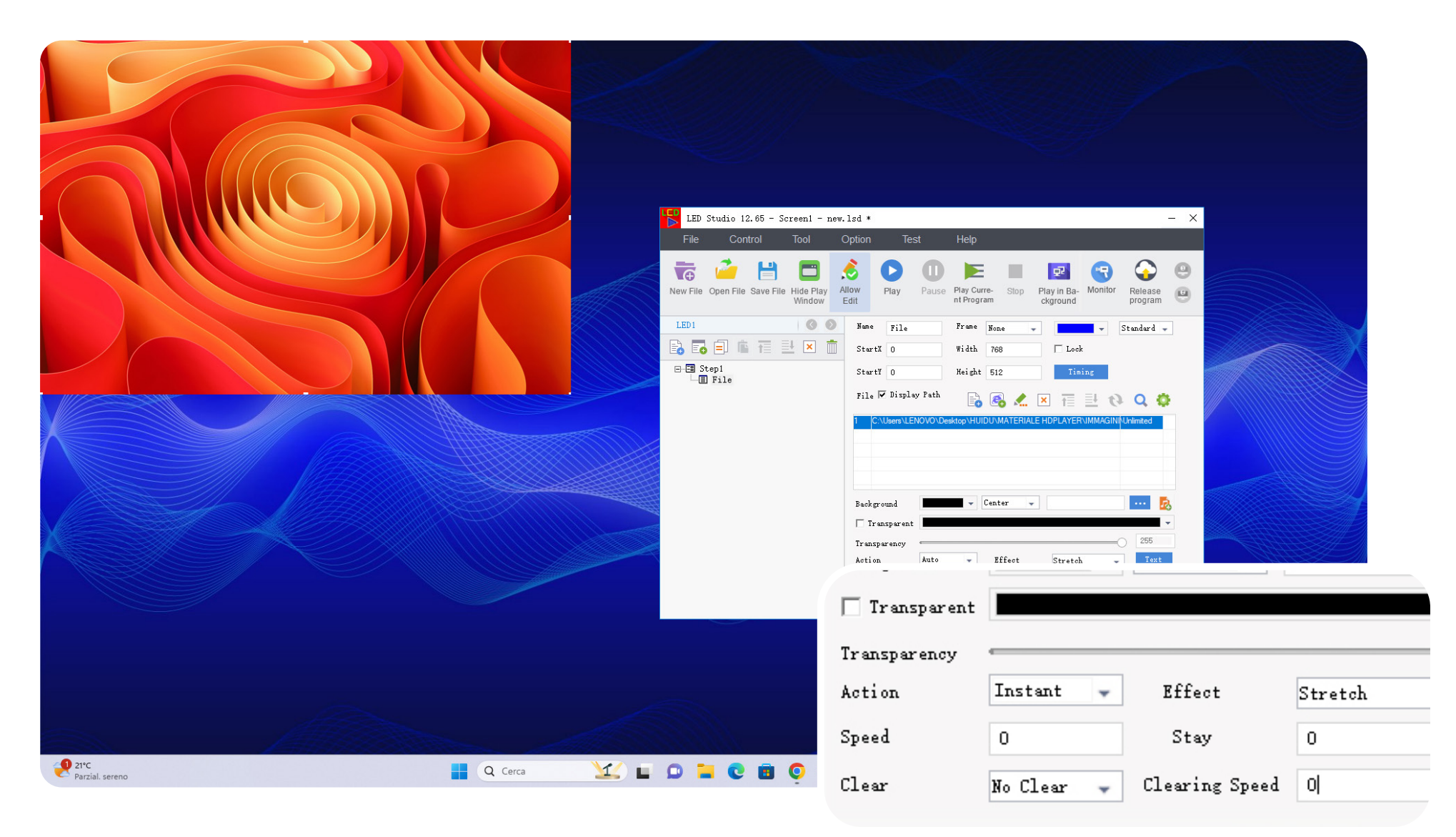

Premere su  $\left( \bullet \right)$  per avviare il palinsesto.

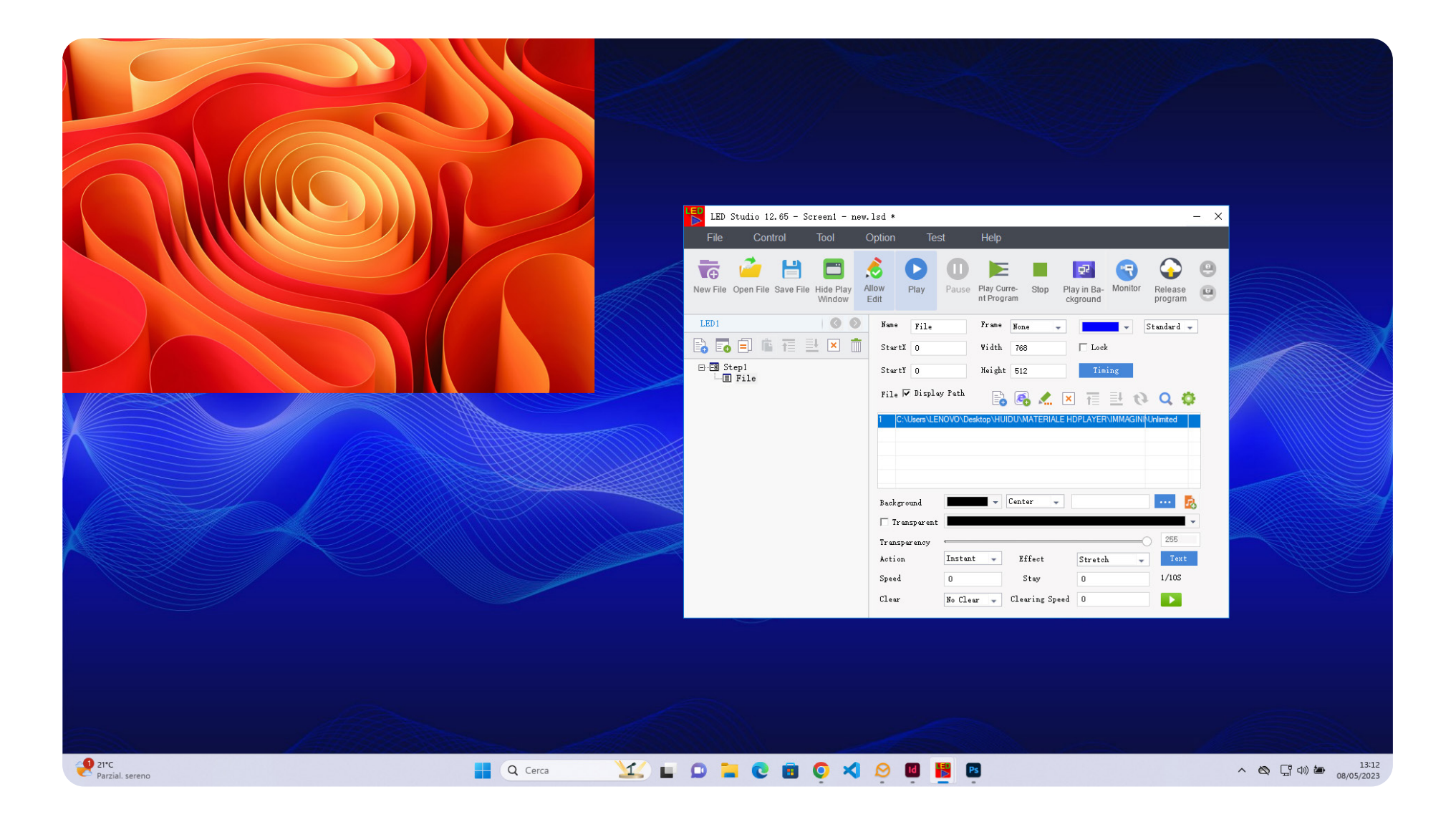

Premere su **c** per aggiornare il palinsesto.

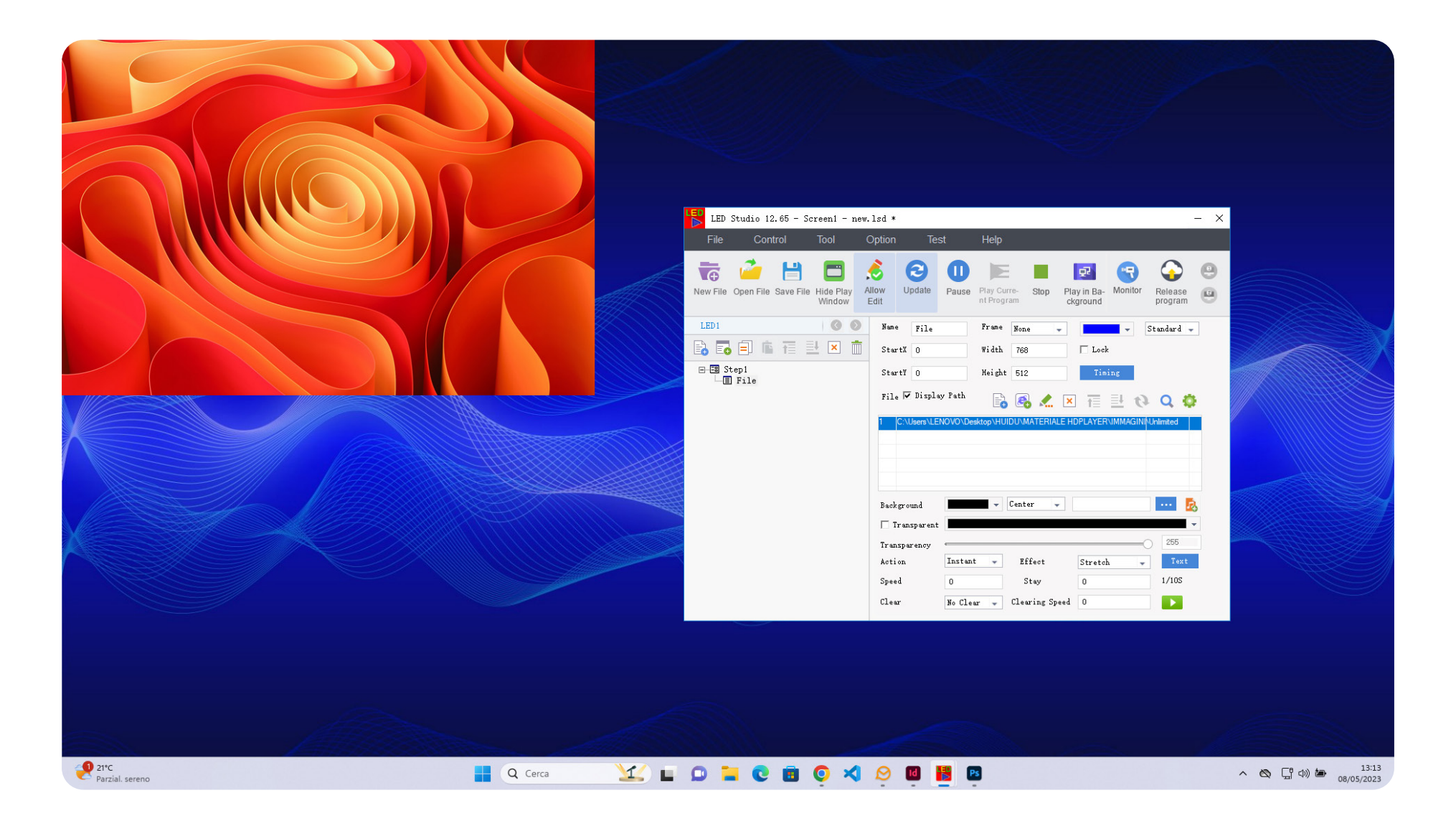

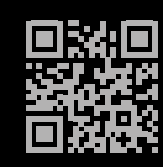

TECH SRL Via Novara 21, 28019 - Suno (NO) Telefono: +39 0322 85 86 88 Email: info@techsrl.it Website: www.techsrl.it